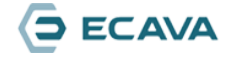

### 第11章 项目授权

11.2 授权文件导入(激活)

# 一、说明

此说明只针对8.0及以后版本。

## 二、步骤

- 1、将授权文件复制到项目文件根目录下。
- 2、点击运行软件"许可证管理器"

### 许

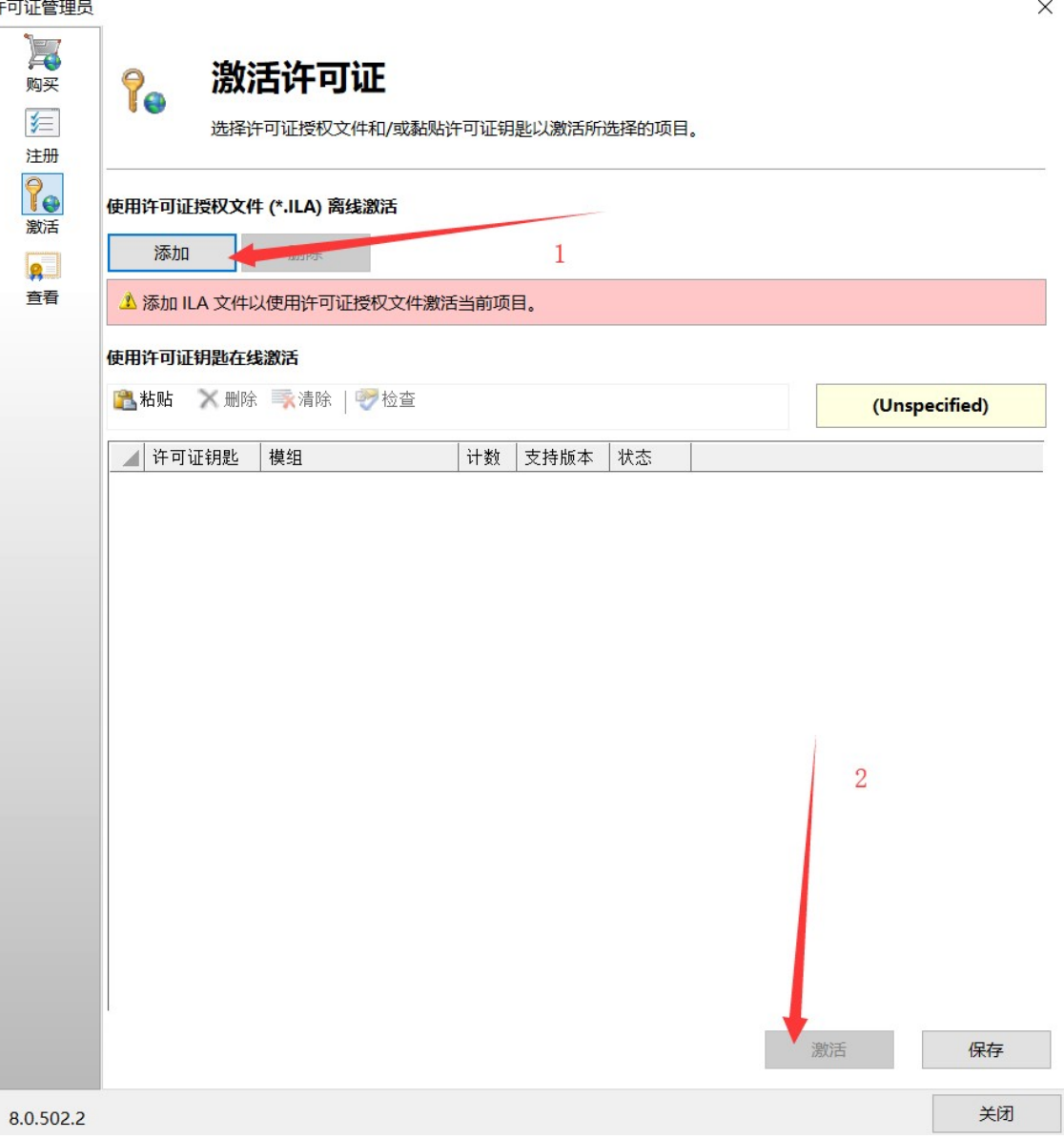

#### 3、重启服务即可。

注:必须将授权文件复制到项目根目录下添加激活,否则不生效。 注: 申请文件必须在正式运行项目的计算机上导出,如在笔记本上导出申请文件不会在其他计算机生效。